## TUTORIAL

# MAPEAMENTO DE COMUNIDADES- Procure por uma Comunidade

**TUTORIAL<br>MAPEAMENTO DE COMUNIDADES- Procure por uma Comunidade<br>Para encontrar comunidades na ferramenta, acesse a página <u>Mapeamento de Comunidades</u> no menu<br><u>Metodologias & Ferramentas</u>. Utilize os filtros para encontrar TUTORIAL<br>MAPEAMENTO DE COMUNIDADES- Procure por uma Comunidade<br>Para encontrar comunidades na ferramenta, acesse a página <u>Mapeamento de Comunidades</u> no mer<br>Metodologias & Ferramentas. Utilize os filtros para encontrar exa** 

# Como encontrar

1 Utilize os filtros disponíveis<br>ou pesquise para encontrar

Clique na comunidade ou

comunidade 3 Consulte as informações da

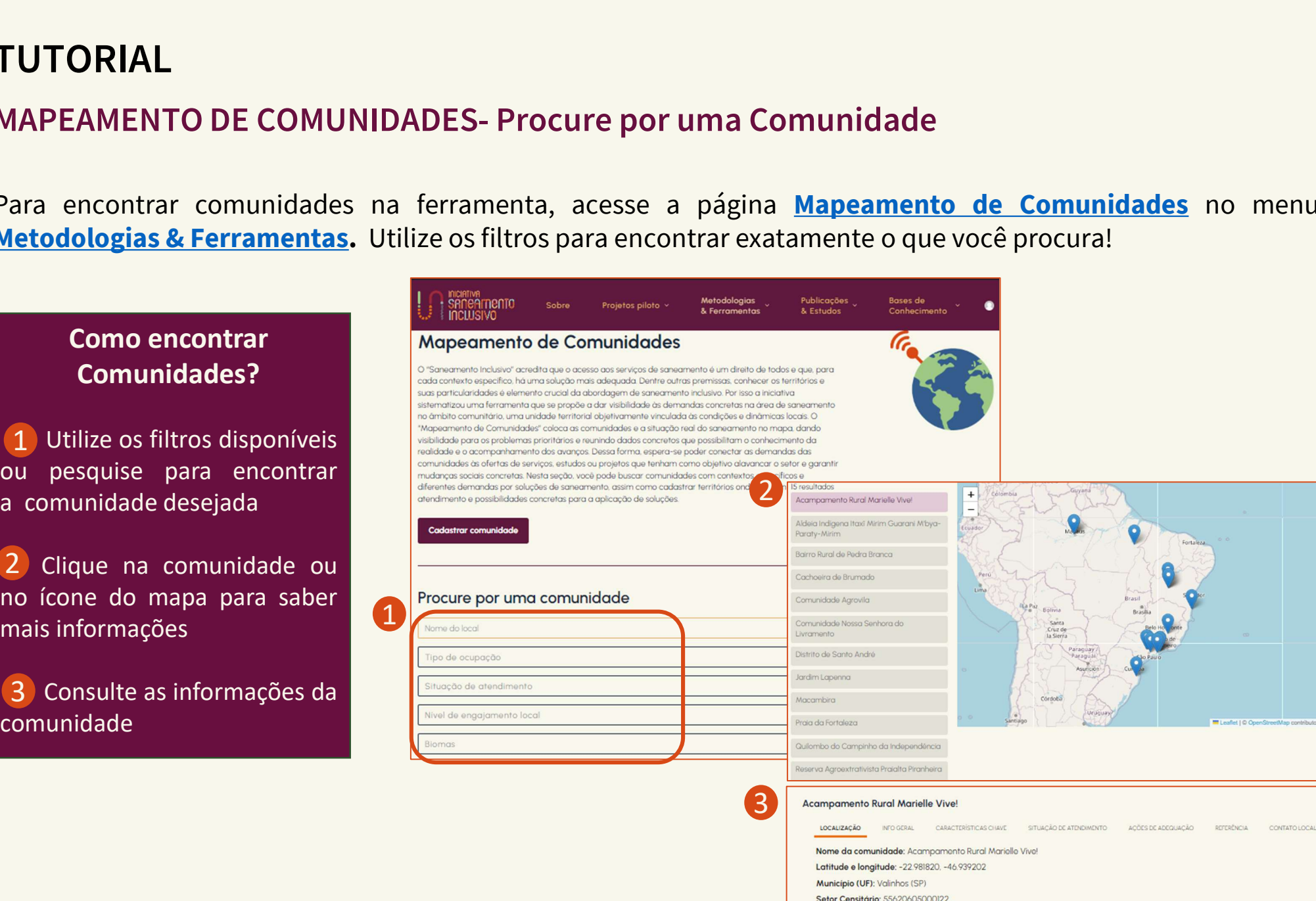

## TUTORIAL

**TUTORIAL<br>MAPEAMENTO DE COMUNIDADES- Cadastre uma Comunidade<br>Ao clicar em Cadastrar comunidade na página da ferramenta ou acessando com s TUTORIAL<br>MAPEAMENTO DE COMUNIDADES- Cadastre uma Comunidade**<br>Ao clicar em **Cadastrar comunidade** na página da ferramenta ou acessando com suas credenciais no <u>painel</u><br><mark>administrativo</mark>, você pode colaborar incluindo novos **TUTORIAL<br>MAPEAMENTO DE COMUNIDADES- Cadastre uma Comunidade<br>Ao clicar em Cadastrar comunidade na página da ferramenta ou acessando com suas credenciais no <u>pain</u><br>administrativo, você pode colaborar incluindo novos termos.** 

### Como cadastrar uma Comunidade?

- 1 Na página correspondente do site
- requeridas 2 Preencha com as informações
- completo 3 Clique em Enviar para revisão

### informações. 4 Clique em Salvar como rascunho

suporte@saneamentoinclusivo.org.br.

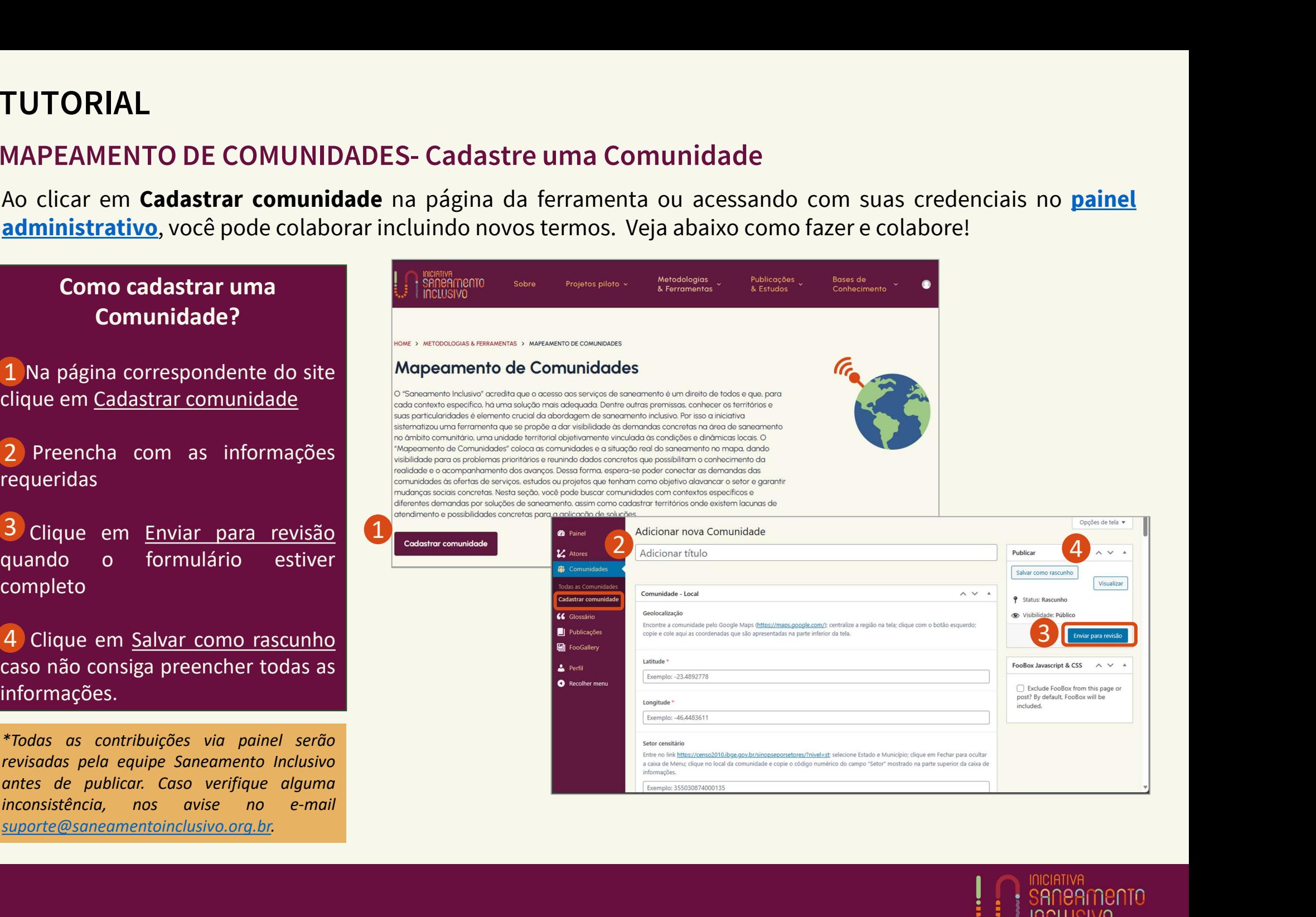

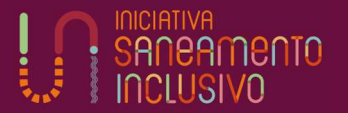